KNERON-KL630-008

# **KL630 96board User Manual**

96board

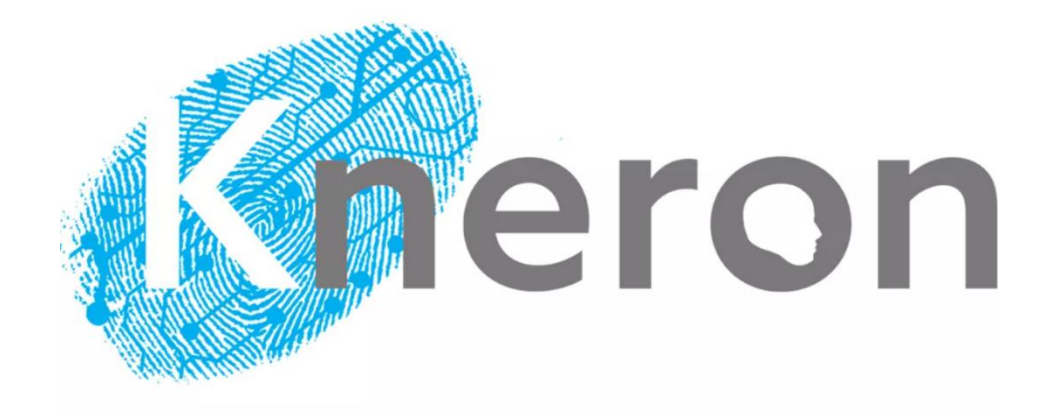

# **1 INTRODUCTION**

## 1.1 Installation

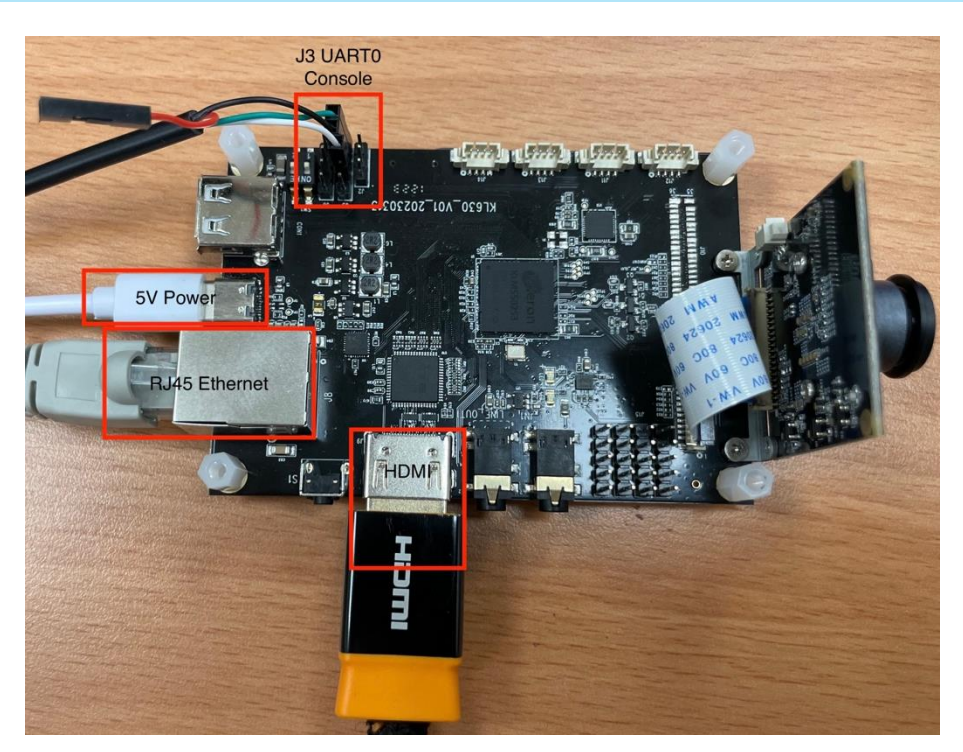

**Figure 1-1 96board Connectivity**

The following steps describe the hardware installation procedure.

- 1. Connect the network cable to RJ45 connector.
- 2. Connect USB-UART Cable to J3
	- 。 Pin 1 : Green, UART0\_RXD
	- 。 Pin 2 : Black, GND
	- 。 Pin 3 : White, UART0\_TXD

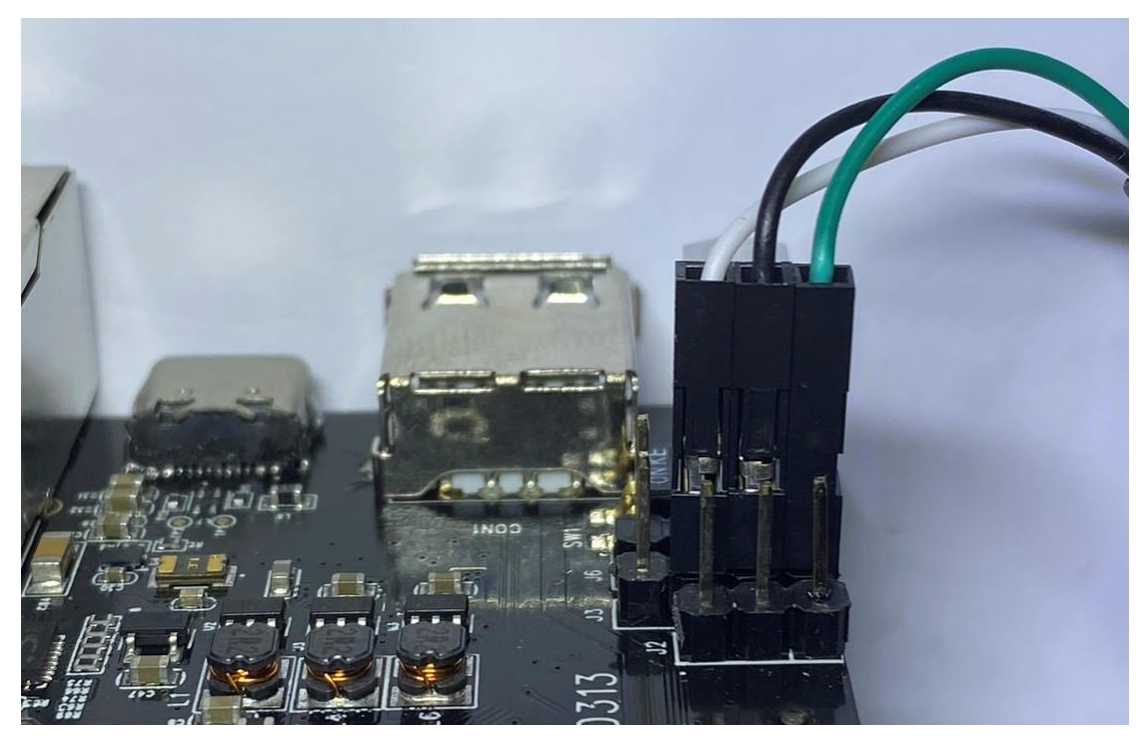

**Figure 1-2 UART Connects to J3**

- 3. Connect HDMI cable for video display. (optional)
- 4. Connect type C cable for 5V DC Power

## 1.2 Connecting to Serial Terminal

When connecting the 96board via serial terminal programs (e.g. Minicom and gtkterm on Linux OS or HyperTerminal and PuTTY on Windows OS) at the host PC, users must set the following console configurations in the serial terminal programs:

#### **Table 1-1 Console Configuration**

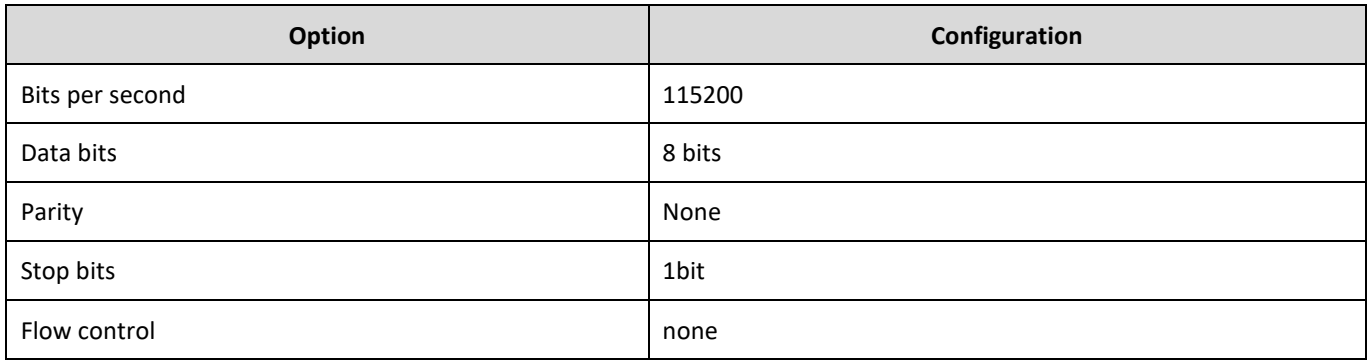

When the 96board is powered on, the boot message will appear on the console and users can press any key to stop auto booting sequence from entering the U-Boot environment.

## 1.3 Boot Information

The boot message allows users to find important hardware information (e.g. number of memory slots, memory size, and boot device) during the booting process. [Figure 1-3](#page-3-0) lists some of the important boot messages and Figure 2-4 shows the output information of various boot messages.

#### **Table 1-2 Boot Message**

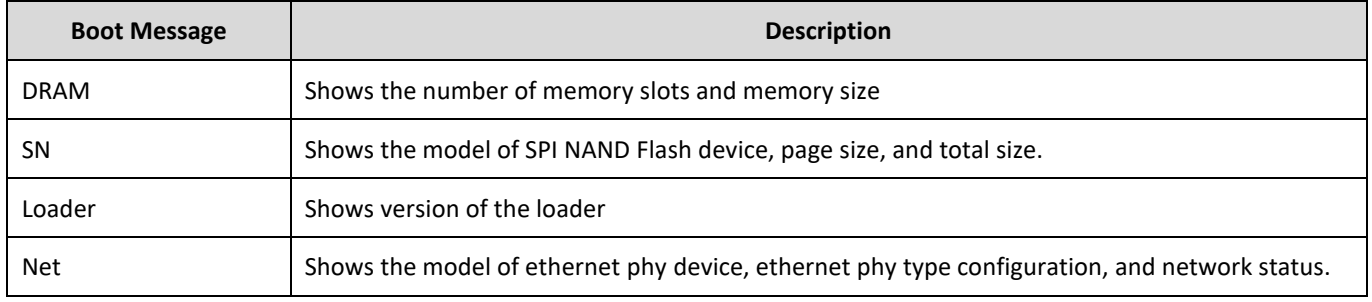

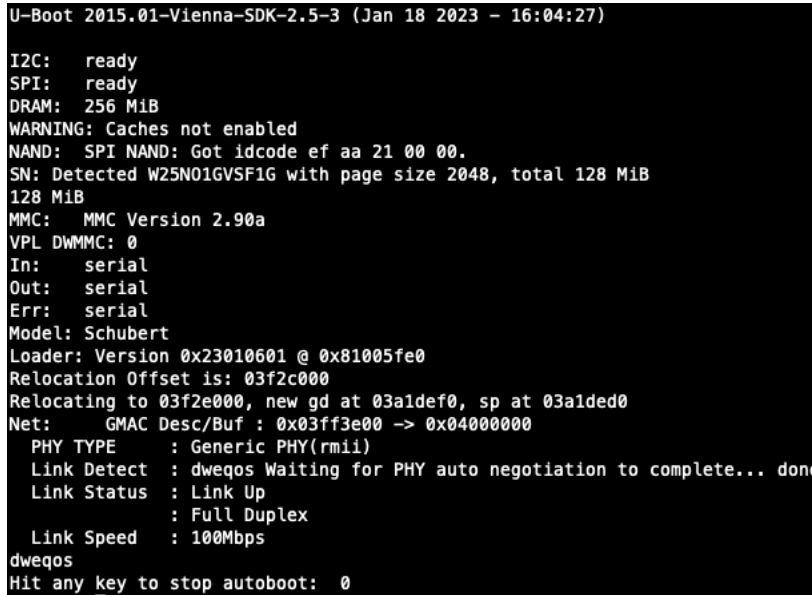

**Figure 1-3 Boot Message**

## <span id="page-3-0"></span>1.4 U-Boot Environment

When the message "**Hit any key to stop autoboot**" appears, users can hit any key to load U-Boot command prompt. The following table describes the common commands that can be used under U-Boot prompt.

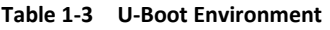

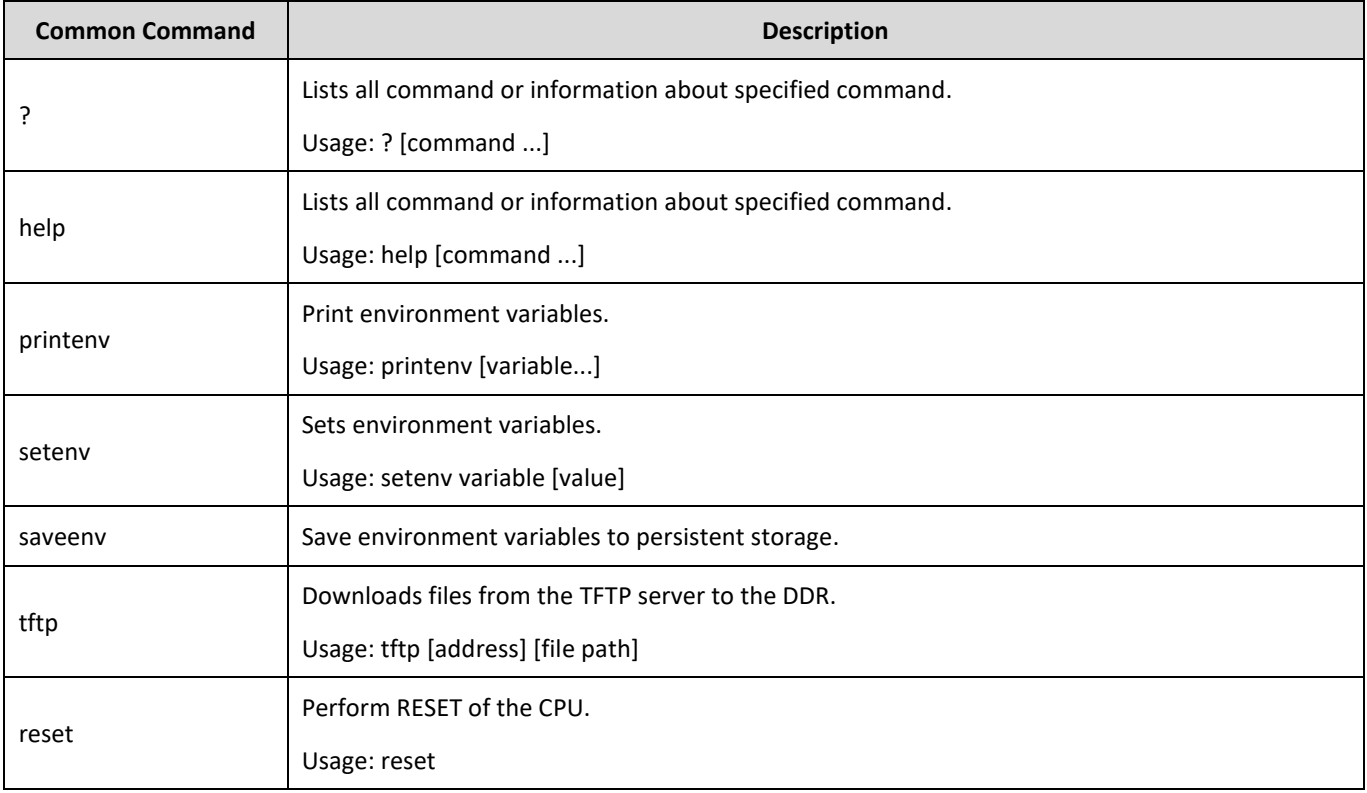

The syntax "printenv" will list all the environment variables used in U-Boot. Figure shows the U-Boot default environment settings after entering "printenv". U-Boot will pass the variable "bootargs" to kernel after booting to Linux kernel.

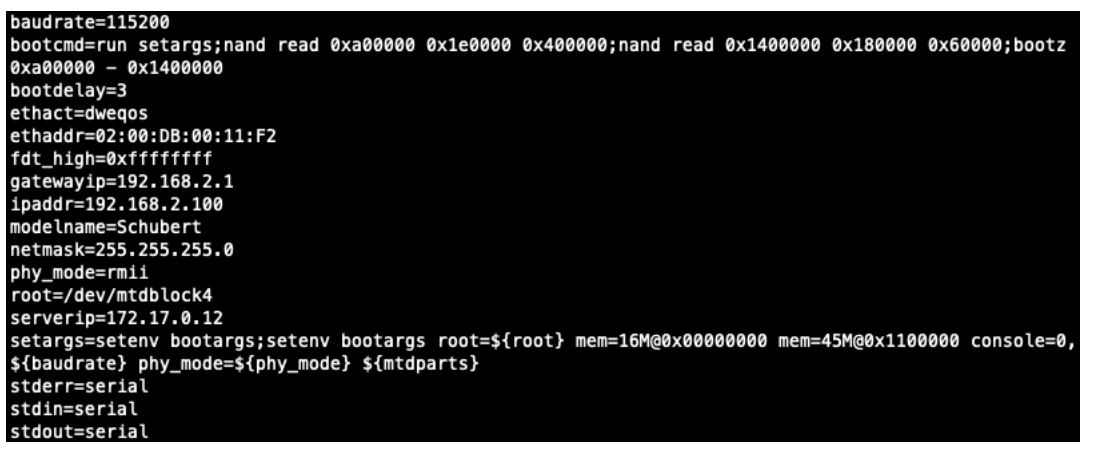

**Figure 1-4 U-Boot Environment Settings**

The following table describes the U-Boot environment variables.

#### **Table 1-4 U-Boot Environment**

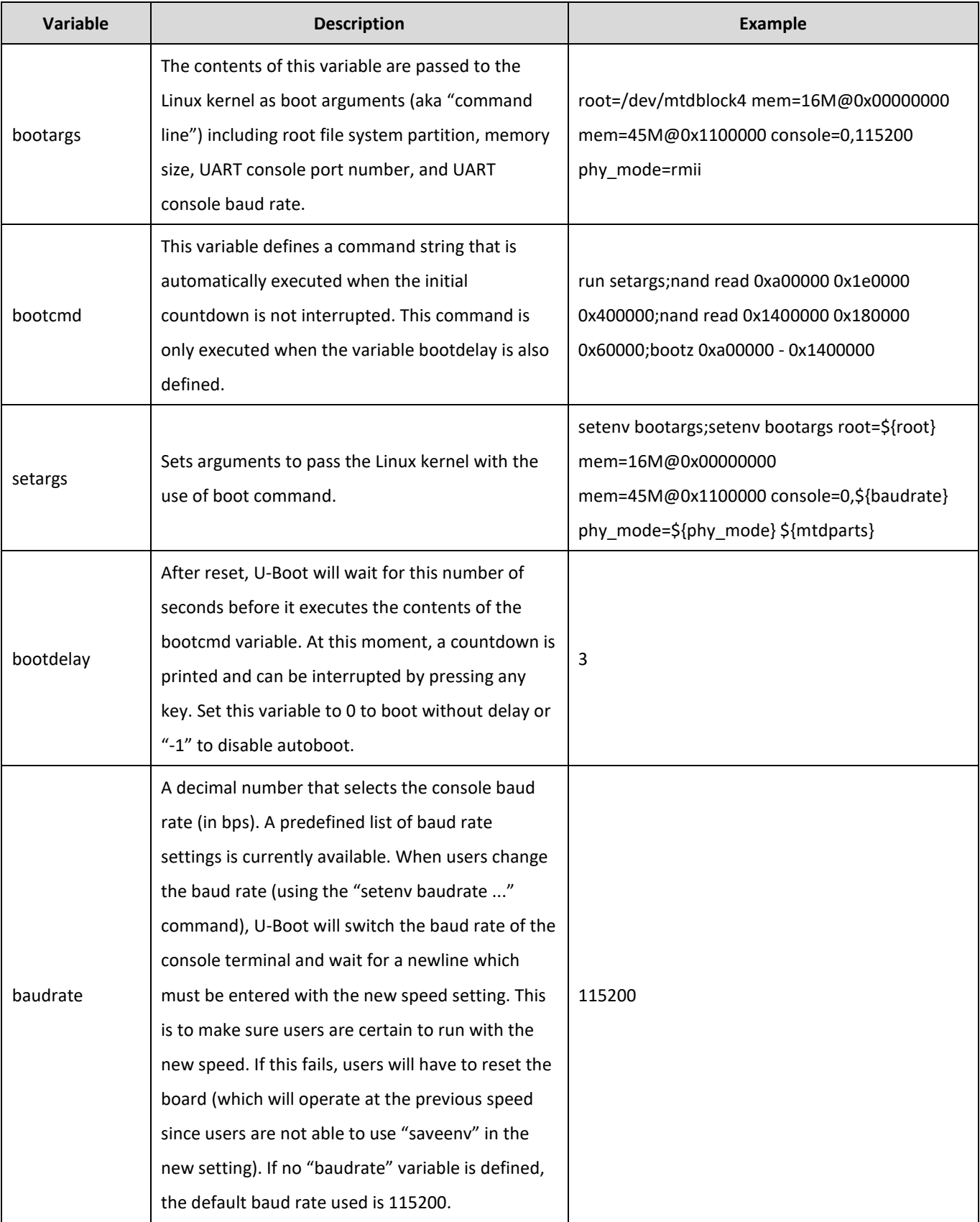

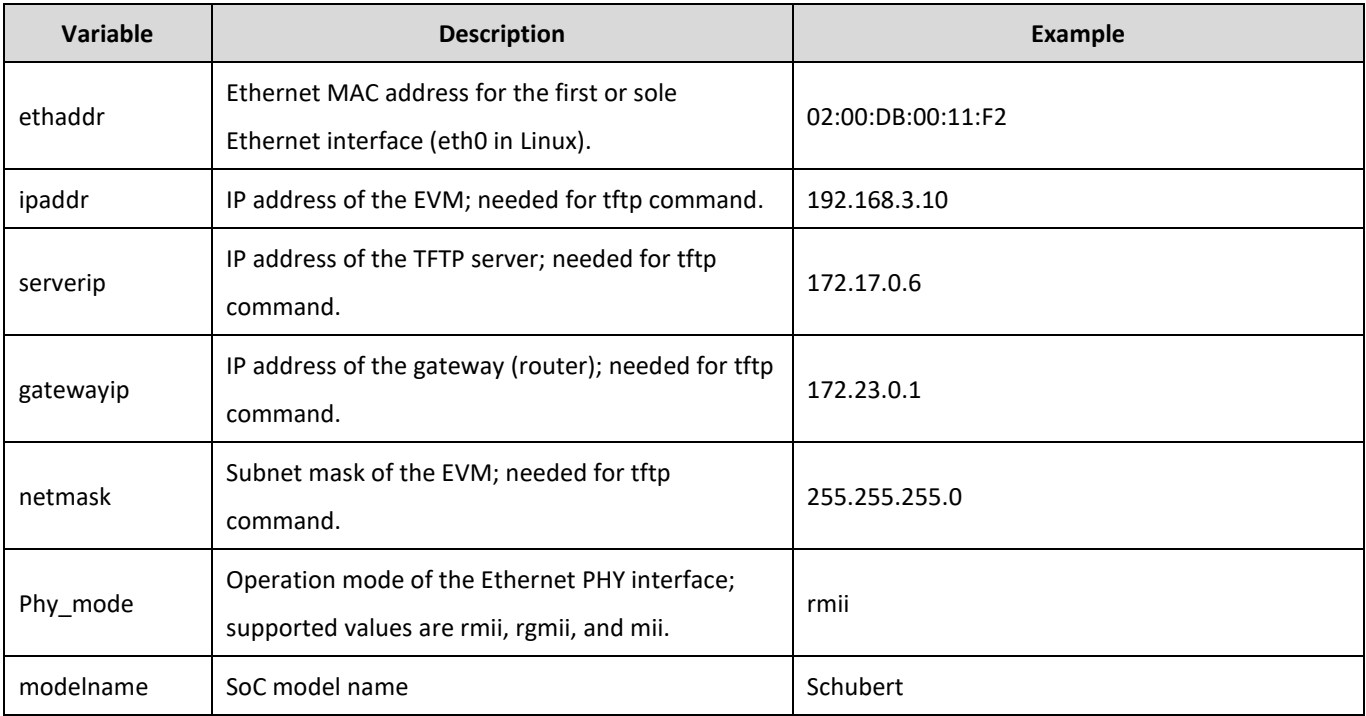

## 1.5 Telnet

To establish Telnet connection, please insert the following

telnet 192.168.3.10

login : root

| telnet 192.168.3.10                     |
|-----------------------------------------|
| Trying 192.168.3.10                     |
| Connected to 192.168.3.10.              |
| Escape character is '^]'.               |
| buildroot login: root                   |
| $\begin{array}{c} \# \\ \# \end{array}$ |
|                                         |

**Figure 1-5 Telnet Connection**

## 1.6 RTSP Video Stream

Please make sure rtsps and solution\_host\_stream are running in process, and open the streaming software (e.g. VLC).

Open Network Stream → URL → rtsp://192.168.3.10/live1.sdp

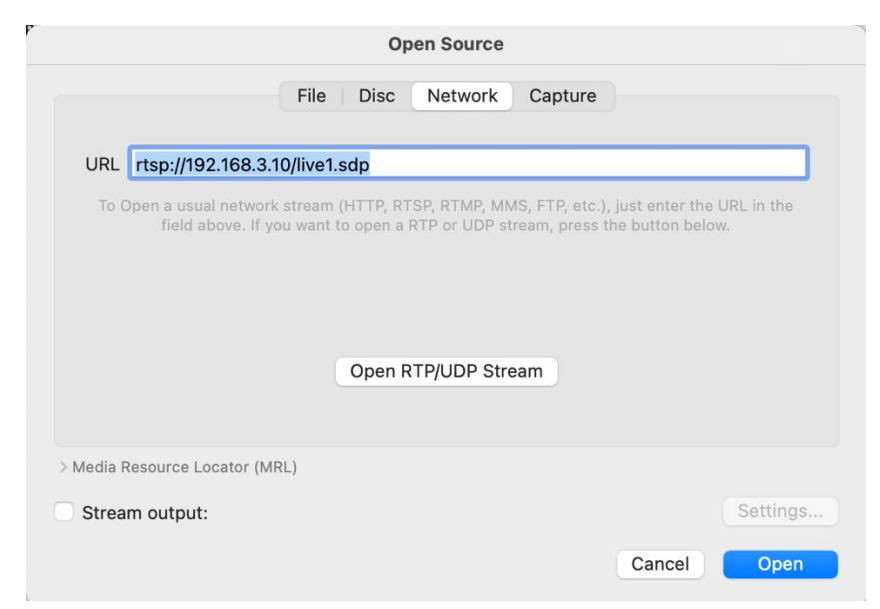

**Figure 1-6 Open Network Stream**

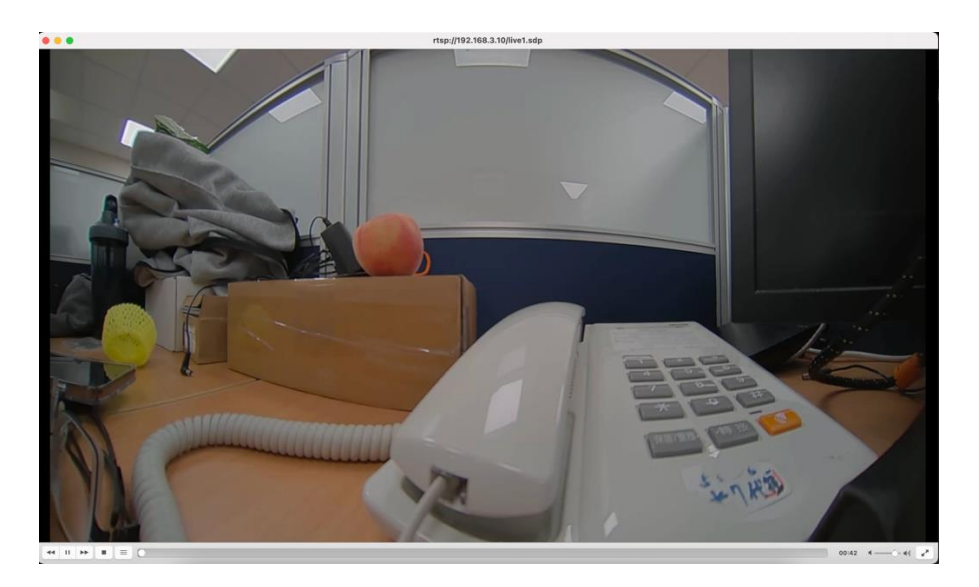

**Figure 1-7 Running Video Streaming**

## 1.7 HDMI Display

Connect HDMI cable for video display. The output resolution should be 1920x1080.

## 1.8 USB Host – Mass Storage

1. Change SW1 switch to Host

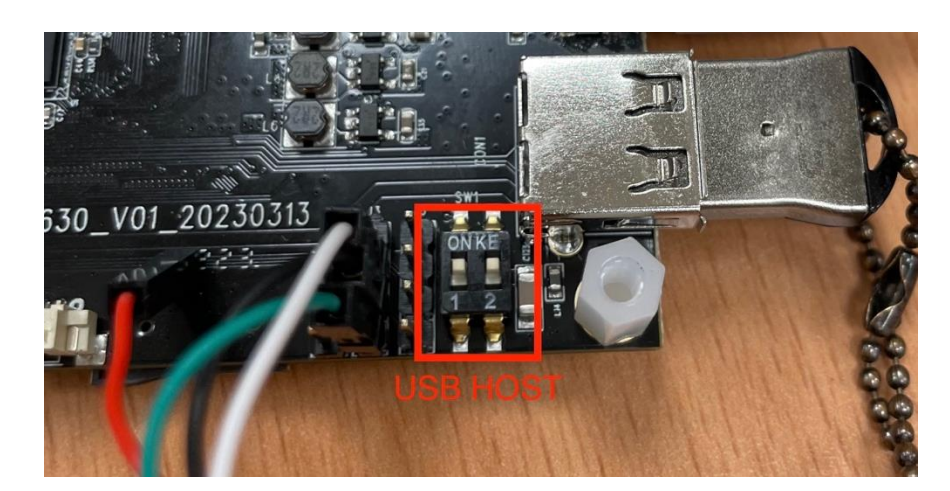

**Figure 1-8 Change SW1 switch to Host**

- 2. Connect USB disk.
- 3. Mount USB disk.

| # mkdir /mnt/flash/usb            |
|-----------------------------------|
| # mount /dev/sda1 /mnt/flash/usb/ |
| # cd /mnt/flash/usb/              |
| # ls                              |
| 20180108                          |
| 60?????.exe                       |
| DMS.pdf                           |
| EFI                               |
| <b>EM048 5M CMOS Sensor</b>       |
| <b>LOST.DIR</b>                   |
| M3C_RDK_Ver1.1(A.a).zip           |
| M5S-V2.4.5.tar.gz                 |

**Figure 1-9 Mount USB Disk**

## 1.9 USB Device – PC (Kneron Plus)

1. Change SW1 switch to Device.

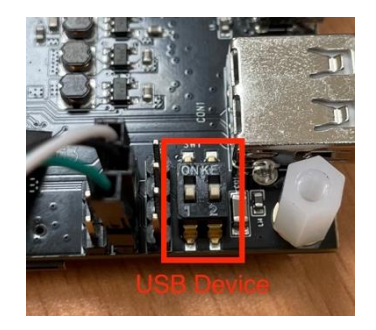

**Figure 1-10 Change SW1 Switch to Device**

- 2. Connect USB cable to PC.
- 3. Run the following command.

```
echo 3 > /proc/sys/kernel/panic
/sbin/watchdog -T 3 -t 2 /dev/watchdog
sh /mnt/flash/etc/plus_usb_companion_init.sh
```
## 1.10 Audio

Users can plug-in audio cable to line in/out.

#### Run test program

```
cd /mnt/flash/plus/kp_firmware/kp_firmware_0/kp_firmware/bin
./audio_test/sh
```
## 1.11 GPIO

#### For example :

#### LED1 : GPIOC\_1\_IO\_DATA[25]

```
echo 57 > /sys/class/gpio/export
```

```
echo out > /sys/class/gpio/gpio57/direction
```
#### Turn on LED

echo 1 > /sys/class/gpio/gpio57/value

#### Turn off LED

echo 0 > /sys/class/gpio/gpio57/value

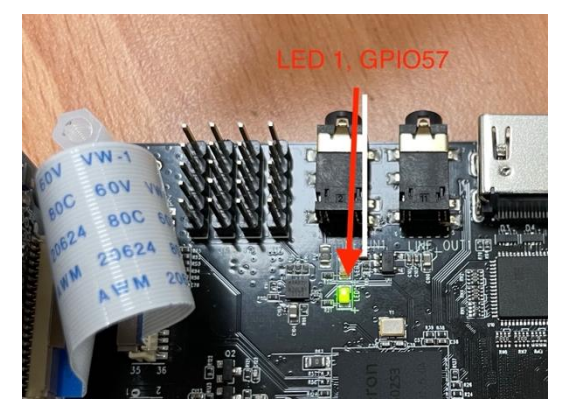

**Figure 1-11 LED1 to GPIO57**

#### **Table 1-5 GPIO Setting**

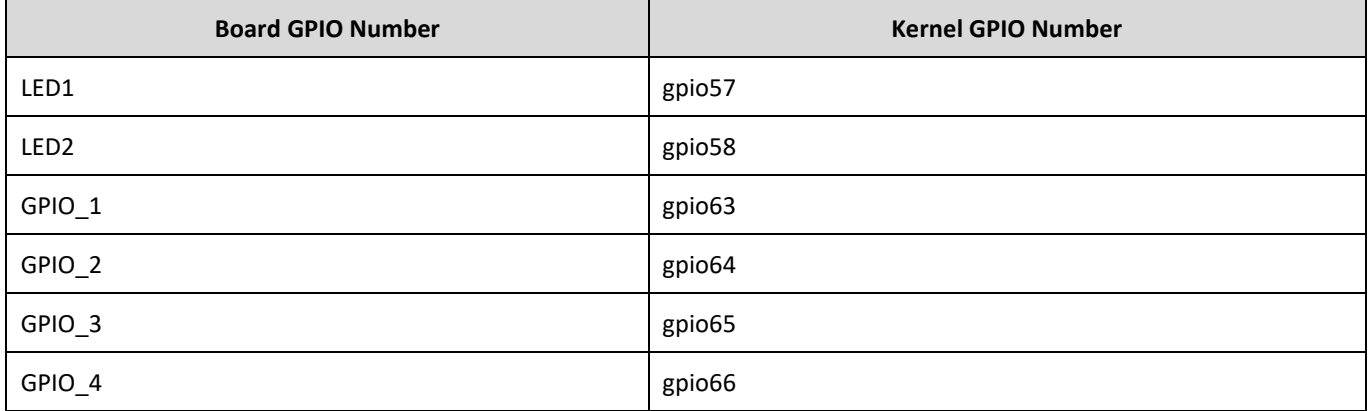

## 1.12 AGPO

Generate a 1KHz frequency with 80% duty cycple at PWM channel 0 and on fly change to 60% duty cycle

echo 0 > /sys/class/pwm/pwmchip0/export echo 1000000 > /sys/class/pwm/pwmchip0/pwm0/period echo 800000 >/sys/class/pwm/pwmchip0/pwm0/duty\_cycle echo 1 >/sys/class/pwm/pwmchip0/pwm0/enable echo 600000 >/sys/class/pwm/pwmchip0/pwm0/duty\_cycle

#### Using AGPOC\_O\_DATA[5]

echo 5 > /sys/class/pwm/pwmchip0/export echo 1000 > /sys/class/pwm/pwmchip0/pwm5/perio echo 1 >/sys/class/pwm/pwmchip0/pwm5/enable echo 500 > /sys/class/pwm/pwmchip0/pwm5/duty\_cycle

#### **Table 1-6 AGPO Setting**

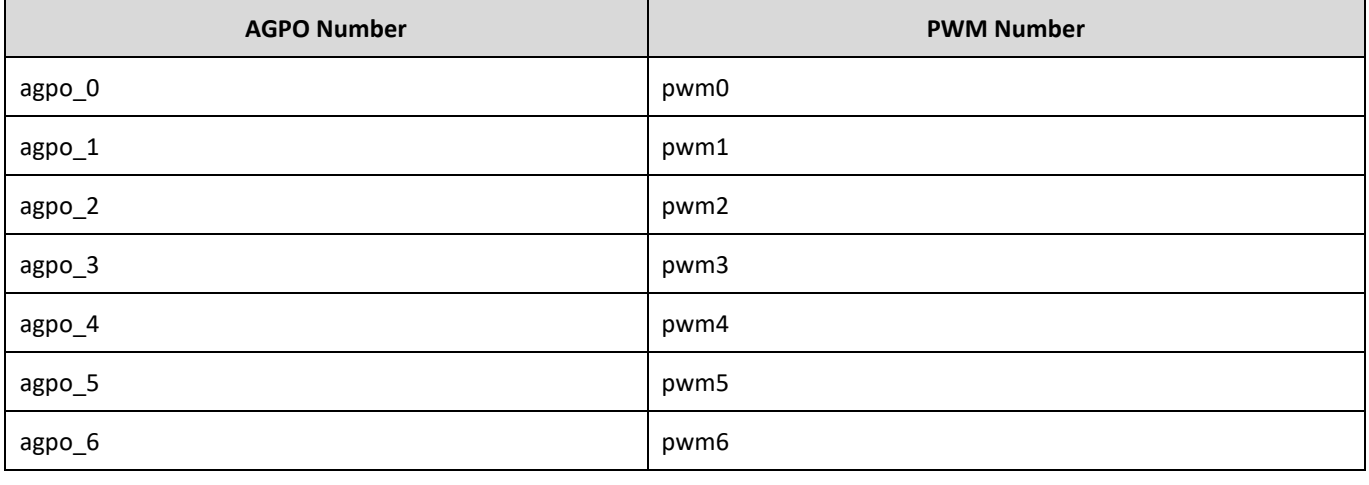

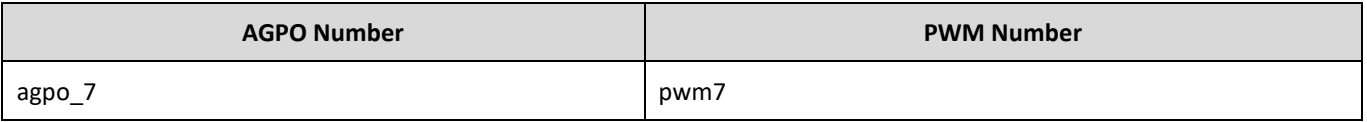

## 1.13 I2C

Users can use i2c tool to control i2c

- a. i2cdetect
- b. i2cset
- c. i2cget

### 1.14 SPI

Users can use spidev\_test to control the SPI device

Build the spidev\_test binary from Knernel

cd Kernel/tools/spi make ➢ spidev\_test

For example,

./spidev\_test -s 4000000 -d 100 -b 8 -p "\xdc\x43" -v -C

## 1.15 Firmware Update

Please download latest firmware at Kneron's website

- 1. Format Micro SD card to FAT32
- 2. Rename SD card to BOOTEXT
- 3. Copy all the file into SD card

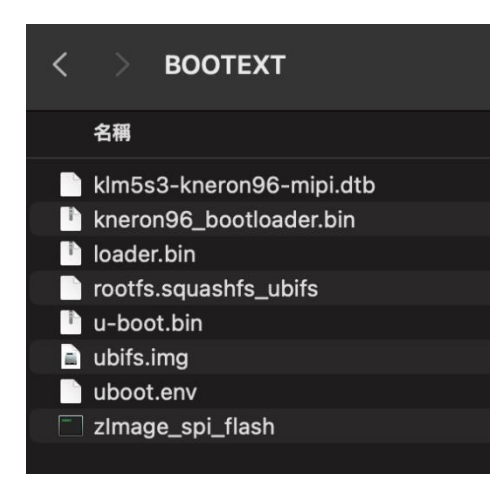

**Figure 1-12 Copy Files Into SD Card**

- 4. Insert Micro SD card to 96board.
- 5. Power-on and it will start update firmware automatically.